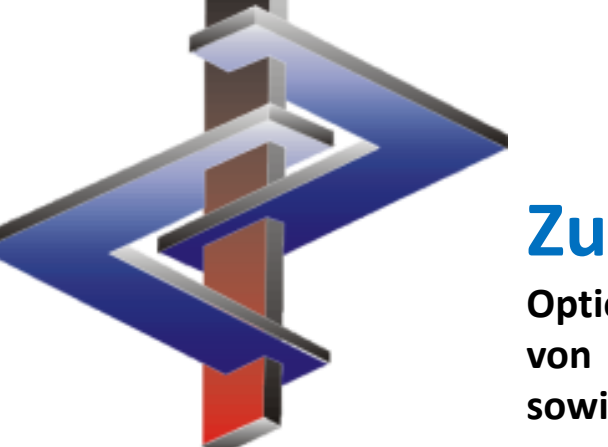

# **Zuordnung von Variablen**

**Optionen für die manuelle /automatische Übertragung von Variablenwerten in Gefahren- und Sicherheitshinweisen, sowie in SDB-Texten**

## **Einleitung**

- In der aktuellen Gesetzgebung gibt es eine Reihe von Gefahren- und Sicherheitshinweisen, die durch die Angabe von variablen Werten (Texte / Ziffern) vom Hersteller / Lieferanten eines Produkts vervollständigt werden müssen. Dies betrifft auch Texte für das Sicherheitsdatenblatt.
- Dieser Umstand erschwert die automatische Erstellung von SDBs, da solche variablen Angaben meist stoffspezifisch durchzuführen sind.
- In ChemGes stehen daher verschiedene Funktionen, die unseren Kunden die Automatisierung der Angabe dieser Informationen und damit der Erstellung ihrer Sicherheitsdatenblätter erleichtern, zur Verfügung.
- Diese Anleitung beschreibt die Möglichkeiten und nötigen Schritte für die Verwendung von Variablen in ChemGes.

*Für weitere Fragen wenden Sie sich bitte an unsere Hotline*: So können Sie uns erreichen: Tel.: (+43) 2628/ 619 00 und +1 (902) 832-3425 E-Mail: info@dr-software.com

## **Darstellung der Markierung von Variablen in ChemGes**

 Für die Darstellung von Variablen werden in ChemGes zwei verschiedene Markierungen verwendet. Eine Variable ist daher immer durch eine dieser beiden Markierungen erkennbar: \$ oder …

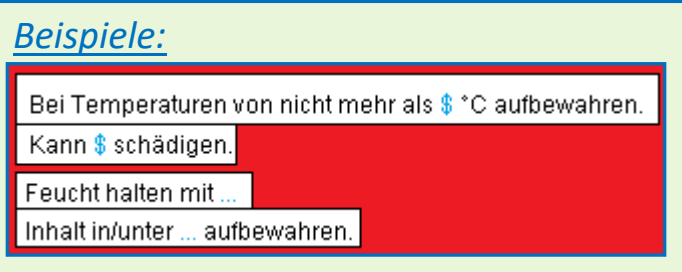

- Gefahren- und Sicherheitshinweisen enthalten üblicherweise nur eine Variable.
- Zusatzaufschriften können ebenfalls Variablen enthalten. Diese werden jedoch automatisch von ChemGes mit den entsprechenden Werten ausgefüllt.
- Texte für das Sicherheitsdatenblatt können bis zu drei Variablen enthalten.
- Bitte beachten Sie, dass keine der bestehenden ChemGes-Standardphrasen für das SDB Variablen enthält. Sie können jedoch in diesen bestehenden Standardphrasen und auch in Ihren selbstangelegten SDB-Standardphrasen Variablen einfügen.

# **1. Zuordnung von Variablen über Artikelkennzeichen und physikalisch-/chemische Werte**

**a.** Anlage des Artikelkennzeichens in  $\left|\frac{\text{Strg}}{14}\right|$  **Wartung** – *Verschiedene Tabellen* – *Stoffspezifische Gruppen* - *Artikelkennzeichen – Anlage / Änderung:* Drücken Sie **Neuanlage Artikelkennzeichen** und definieren das gewünschte Artikelkennzeichen:

### *Beispiel – Anlage Artikelkennzeichen "Interner Lagercode"*:

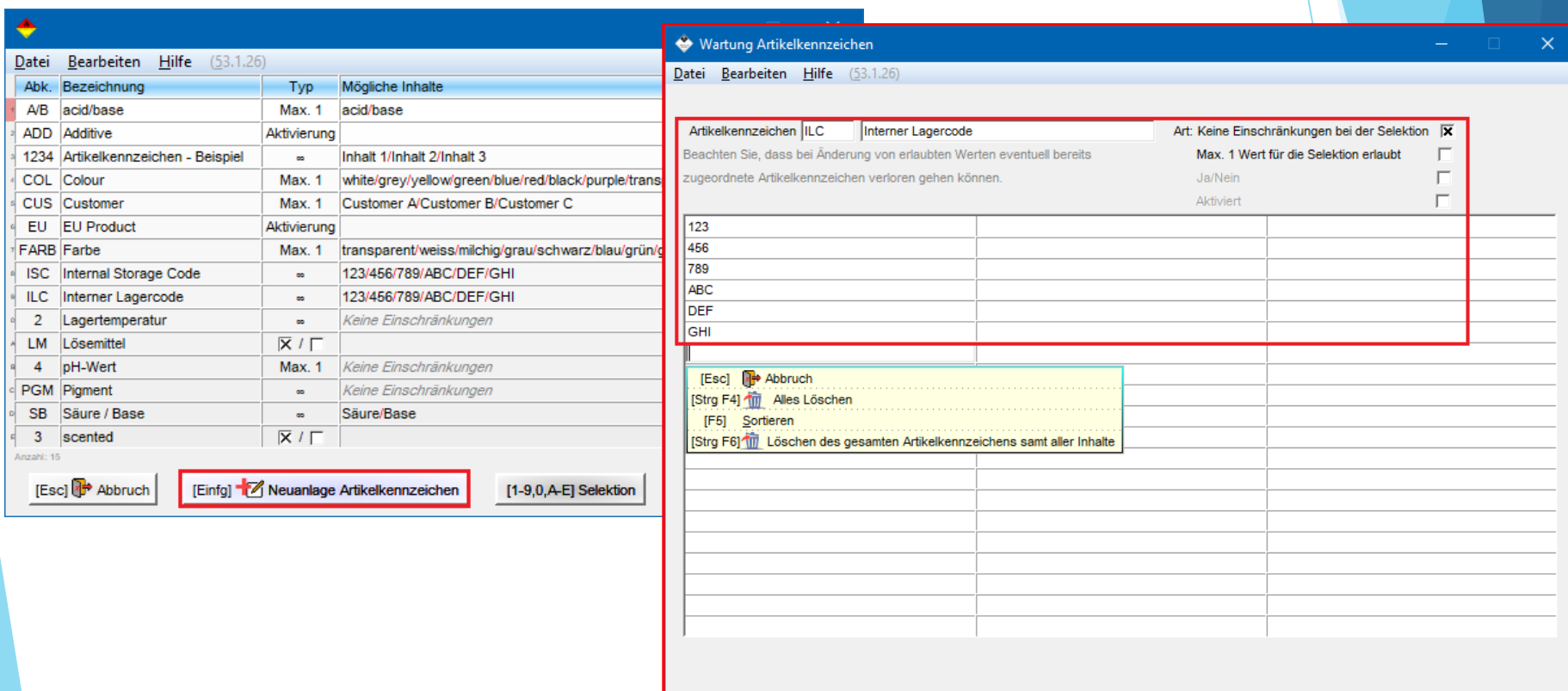

#### **Bitte beachten Sie:**

Hier eingegebene Texte werden nicht übersetzt, sondern erscheinen im SDB so, wie sie hier eingetragen werden.

#### **b.** Zuordnung des neuen Artikelkennzeichens zu einem Stoff/ einer Zubereitung:

 Klicken Sie in der Maske *Wartung Zubereitungen* bzw. *Wartung Rohstoffe* das Feld **Kennzeichen** an. Wählen Sie das Artikelkennzeichen und den gewünschten Inhalt aus.

## *Beispiel – Zuordnung in der Maske Wartung Zubereitungen*:

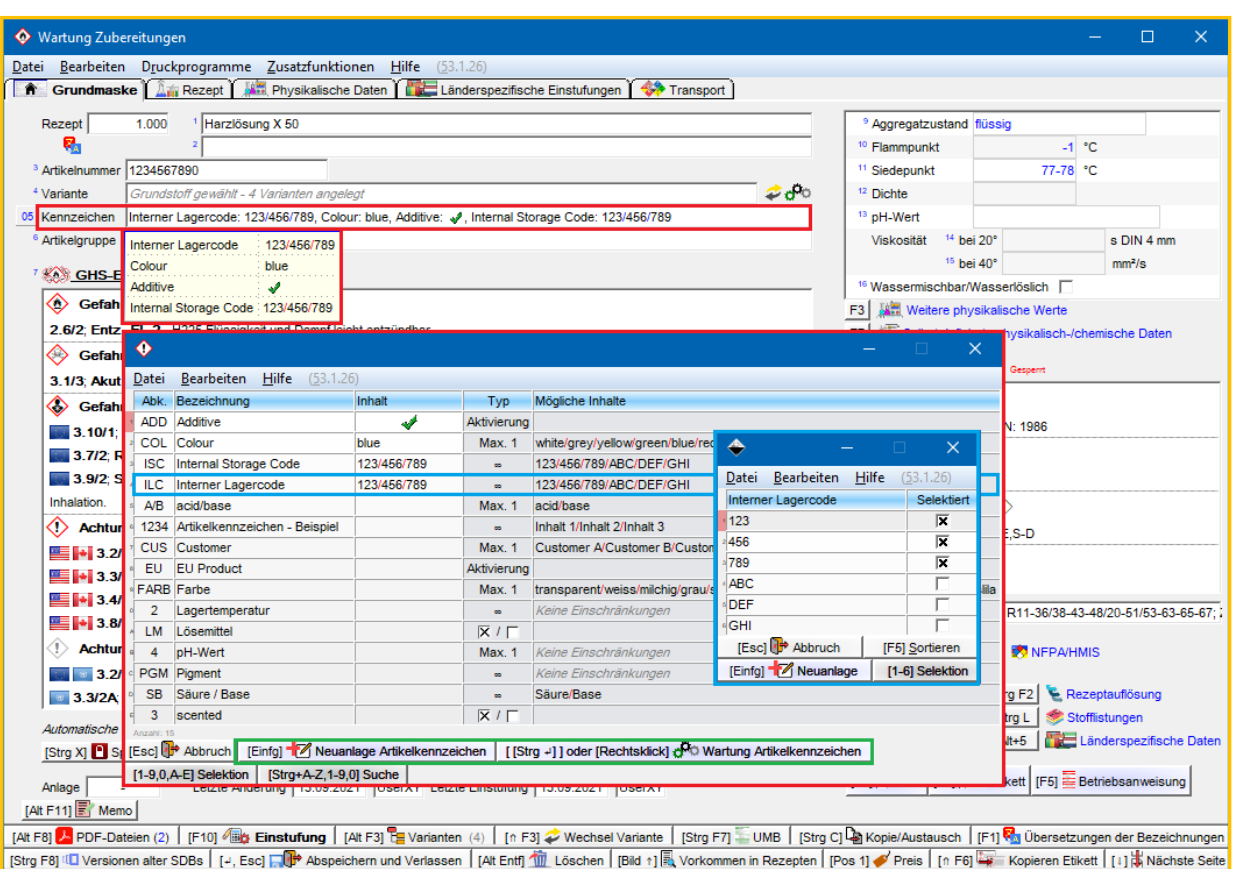

**Hinweis:** Auch hier können Sie über **Einfg** Neuanlage Artikelkennzeichen ein neues Artikelkennzeichen anlegen. Über bzw. *Rechtsklick* können Sie in die **Wartung** (siehe **Punkt a**., vorherige Folie) eines bestehenden Artikelkennzeichens wechseln.

## *und / oder:*

## **c.** Anlage eines neuen physikalisch-/chemischen Wertes:

### **für Rohstoffe:**

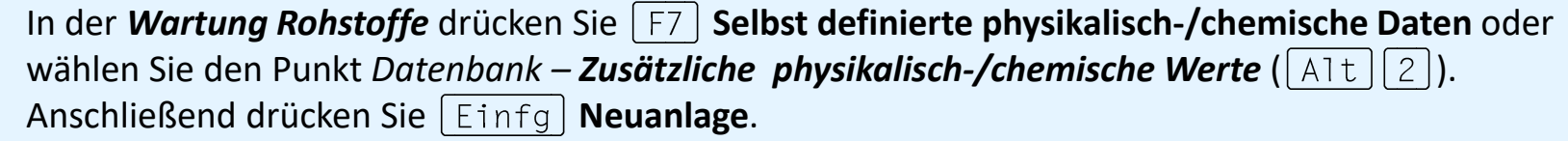

#### **für Zubereitungen:**

In der *Wartung Zubereitungen* drücken Sie  $\lceil F \rceil$  Selbst definierte physikalisch-/chemische Daten oder wählen Sie das Register *Physikalische Daten* und drücken **Zusätzliche physikalisch-/chemische Werte**, anschließend **[Einfg]** Neuanlage.

### **für Rohstoffe und Zubereitungen:**

 Definieren Sie nun den neuen Wert (Felder **Bezeichnung**, **Einheit**) und legen bei Bedarf eine SDB- Überschrift, unter der diese neue Information ausgegeben werden soll, fest.

 Über die weiteren Punkte können Sie zusätzliche Kriterien für die automatische Ausgabe im SDB definieren.

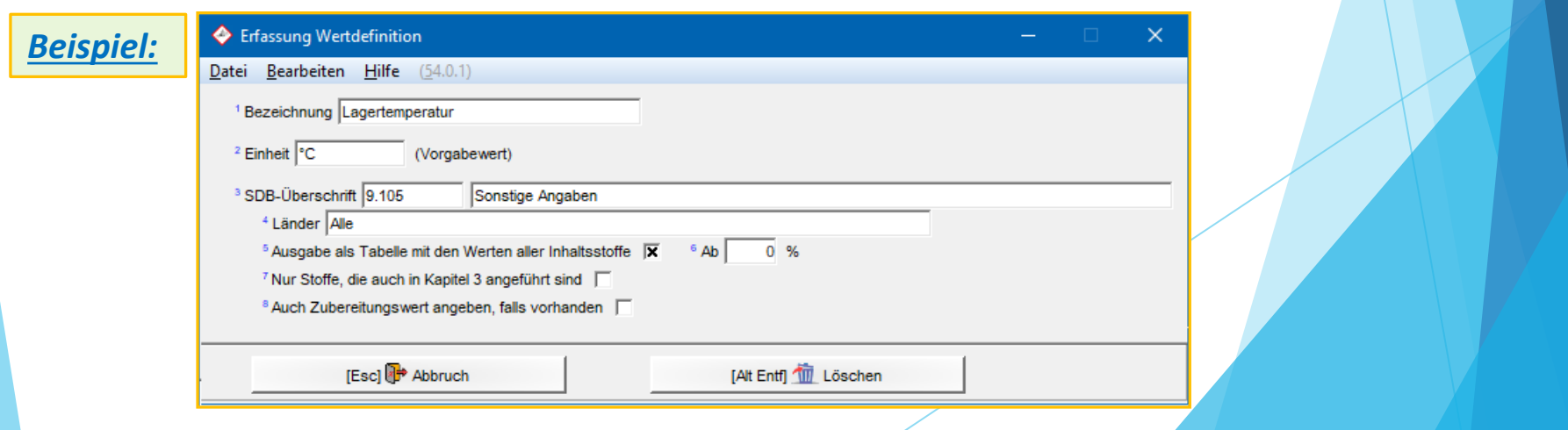

**d.** Zuordnung des Artikelkennzeichens und/oder physikalisch-/ chemischen Wertes zu einem Sicherheitshinweis (für CLP / GHS):

 Gehen Sie in **Wartung** *– Texte* und wählen einen der Bereiche *Prävention*, *Reaktion*, *Lagerung* oder *Entsorgung* aus.

Anschließend rufen Sie den gewünschten Text in der Übersicht (über  $\lceil B_i \rceil d \downarrow \rceil$ ) durch Anklicken, bzw. durch Eingabe der Phrasennummer auf.

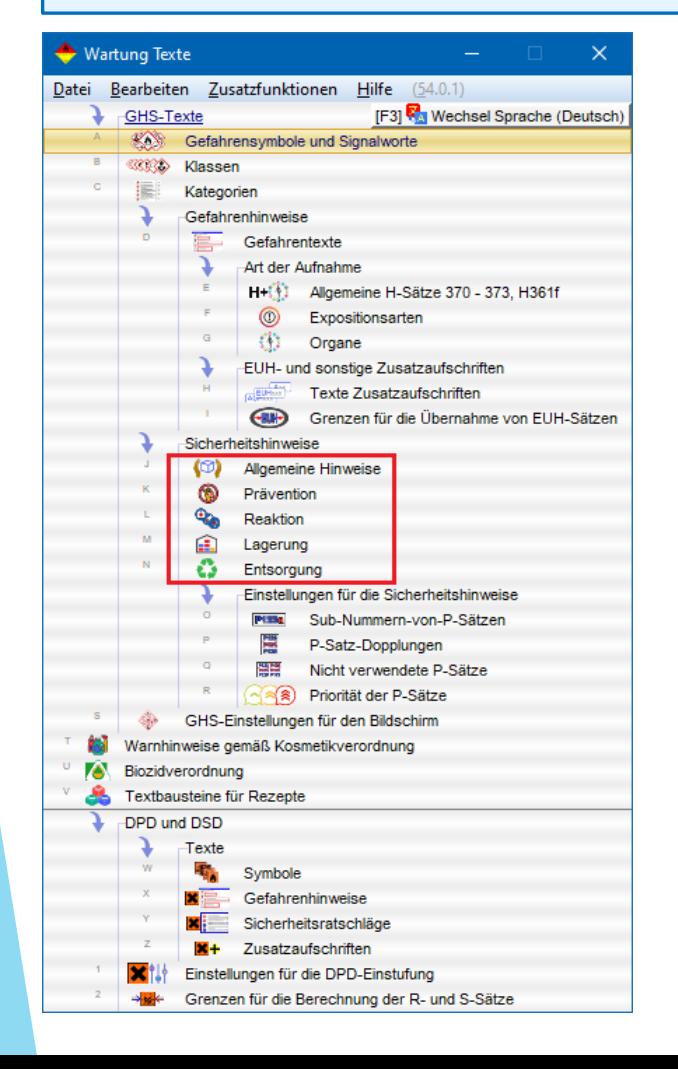

Tragen Sie nun die gewünschten Zuordnungen für die ausgewählte Phrase in den Feldern **Artikelkennzeichen** oder **Physikalisch-/ chemischer Wert** ein:

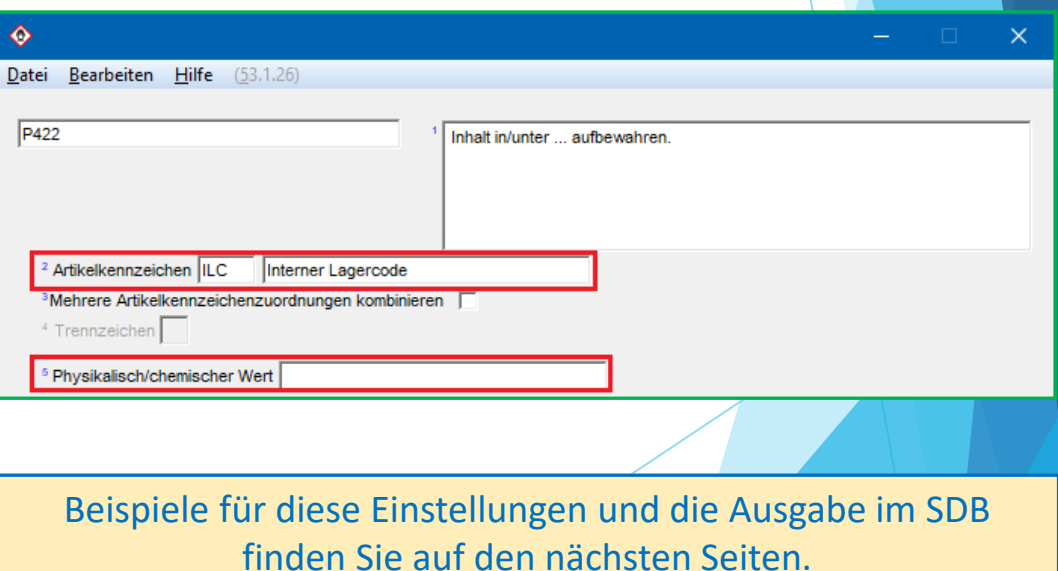

## **Beispiele für Zuordnungen:**

*Beispiel 1* **- Einstellungen:**

### Zuordnung eines **Artikelkennzeichens**:

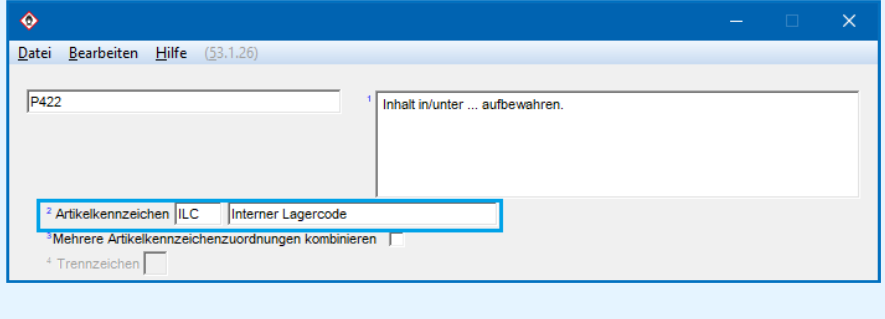

#### *Beispiel 1* **- Ausgabe im SDB:**

Ausgabe des Artikelkennzeichens mit dem ersten für dieses Artikelkennzeichen in *Wartung Rohstoffe / Zubereitungen* festgelegten Inhalts (*siehe blaue Markierung*):

P422 Inhalt in/unter 123 aufbewahren.

*Beispiel 2* **- Einstellungen:**

Zuordnung eines **Artikelkennzeichens**, Aktivierung des Punktes **Mehrere Artikelkennzeichenzuordnungen kombinieren** und Definition eines **Trennzeichens***:*

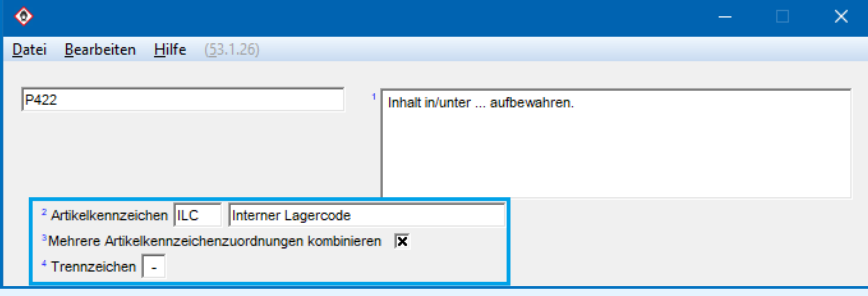

### *Beispiel 2* **- Ausgabe im SDB:**

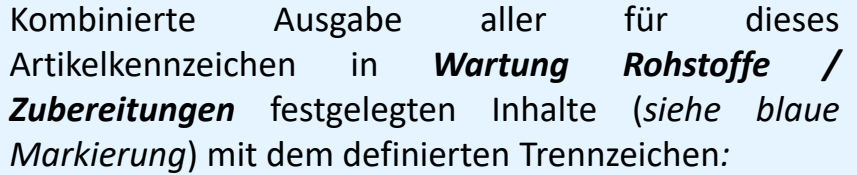

P422 Inhalt in/unter 123-456-789 aufbewahren.

## **Beispiele für Zuordnungen:**

*Beispiel 3* **- Einstellungen:**

### Zuordnung einer *zusätzlichen physikalisch-/ chemischen Wertart* zur Phrase:

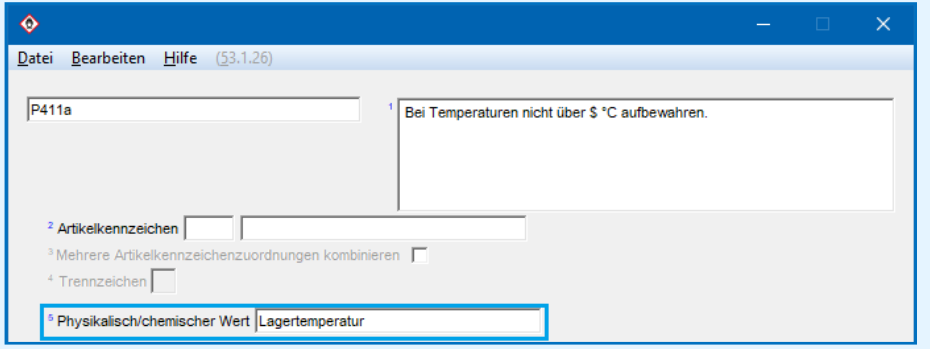

Anschließend Eintrag eines Wertes für diese Wertart in *Wartung Rohstoffe / Zubereitungen* (siehe **Punkt c)** unter **1. Zuordnung von Variablen über Artikelkennzeichen und physikalisch-/chemische Werte**):

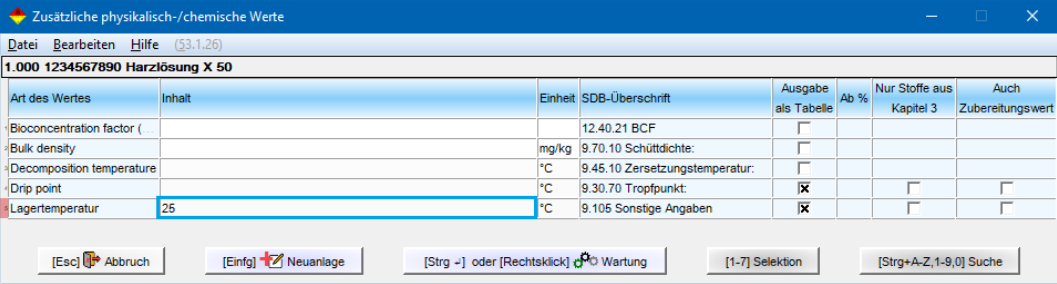

#### *Beispiel 3* **- Ausgabe am Bildschirm:**

Anzeige des eingetragenen Variablenwerts in grün:

P411 Bei Temperaturen nicht über 25 °C aufbewahren.

#### **Bitte beachten Sie:**

Ein grün markierter Variablenwert kann im SDB selbst nicht geändert werden, sondern nur über den Eintrag, den Sie für das Artikelkennzeichen (im Feld **Kennzeichen** in *Wartung Rohstoffe / Zubereitungen*) bzw. den zusätzlichen physikalisch-/ chemischen Wert (in *Zusätzliche physikalisch-/ chemische Werte*, Aufruf siehe **Punkt c)** unter **1. Zuordnung von Variablen über Artikelkennzeichen und physikalisch-/ chemische Werte**) durchgeführt haben.

#### *Beispiel 3* **- Ausgabe im SDB:**

Ausgabe des physikalisch-/chemischen Wertes (*siehe blaue Markierung*):

P411 Bei Temperaturen von nicht mehr als  $\boxed{25}$  °C aufbewahren.

## **2. Manueller Eintrag von Variablenwerten im SDB**

(Beispiel - *Sicherheitshinweis gemäß CLP/GHS*)

1. Positionieren Sie in der SDB-Maske den Cursor (roter Rahmen) auf der Phrase mit Variablenmarkierung und drücken  $\vert \leftarrow \vert$ .

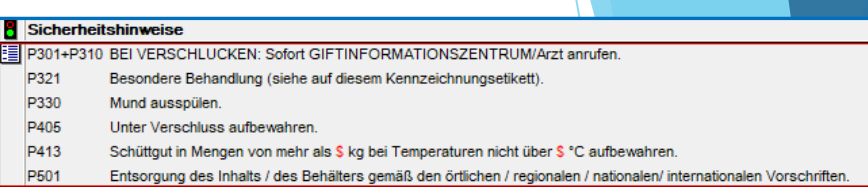

- 2. In der nächsten Maske wählen Sie die Phrase durch Anklicken aus. Danach können Sie den gewünschten Wert (Text und/oder Ziffern) manuell eintragen.
- Bearbeiten Hilfe (53.1.26) Datei Text **Lagerung** P413a Schüttgut in Mengen von mehr als \$ kg bei Temperaturen nicht über \$ Variablenzuordnung Datei Bearbeiten Hilfe Variablenwert 1 25  $2\overline{30}$  $[t]$  Zurück [Esc] + Abbruch Sicherheitshinweise E P301+P310 BEI VERSCHLUCKEN: Sofort GIFTINFORMATIONSZENTRUM/Arzt anrufen. P321 Besondere Behandlung (siehe auf diesem Kennzeichnungsetikett).
- P330 Mund ausspülen. P405
- Unter Verschluss aufbewahren. P413
	- Schüttgut in Mengen von mehr als 25 kg bei Temperaturen nicht über 30 °C aufbewahren.
- P501 Entsorgung des Inhalts / des Behälters gemäß den örtlichen / regionalen / nationa en/ internationalen Vorschriften
- 3. Der manuell eingetragene Variablenwert wird nun am Bildschirm blau markiert dargestellt. Blau markierte Werte können direkt im SDB geändert werden.

## **3. Zuordnung von Variablen zu SDB-Standardtexten**

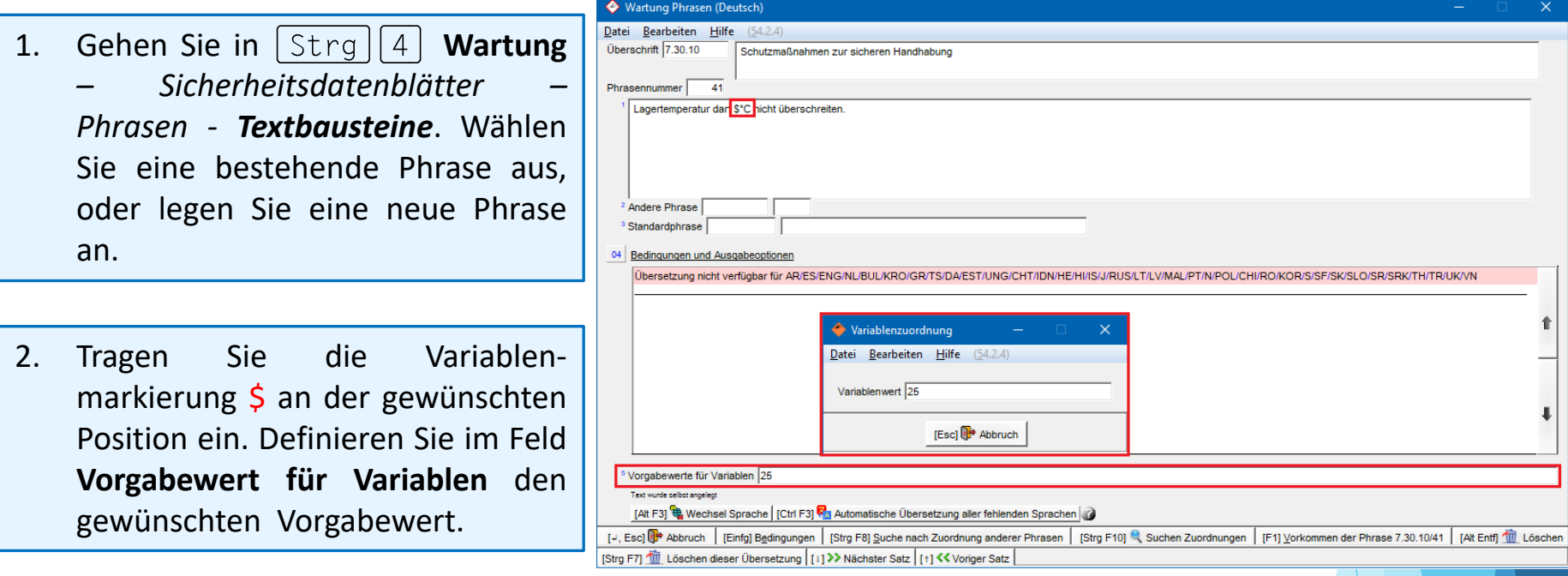

#### **Hinweis:**

Im SDB wird der hier eingetragene Vorgabewert blau markiert dargestellt.

Durch Anwahl der Phrase können Sie den Wert direkt im SDB *manuell* ändern.

Dieser *manuell* geänderte Wert wird nicht automatisch überschrieben.

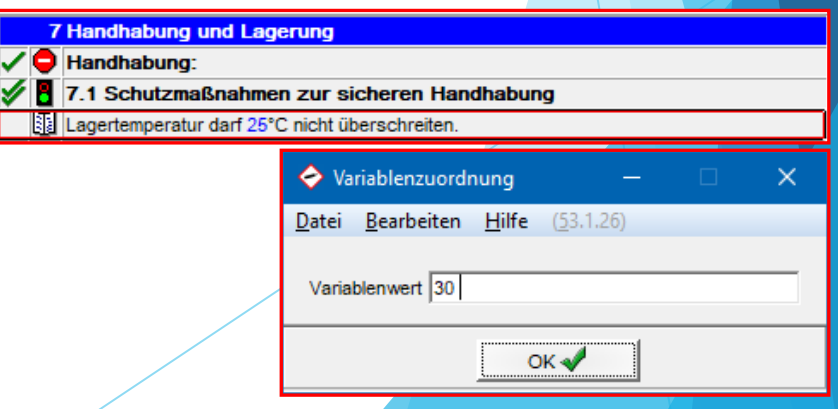

## **4. Zuordnung von Artikelkennzeichen und/oder physikalisch-/ chemischen Werten zu SDB-Standardtexten**

1. Gehen Sie in **Wartung** *– Sicherheitsdatenblätter – Phrasen - Textbausteine*. Wählen Sie eine bestehende Phrase aus, oder legen eine neue Phrase (mit Eingabe der Variablenmarkierung \$) an.

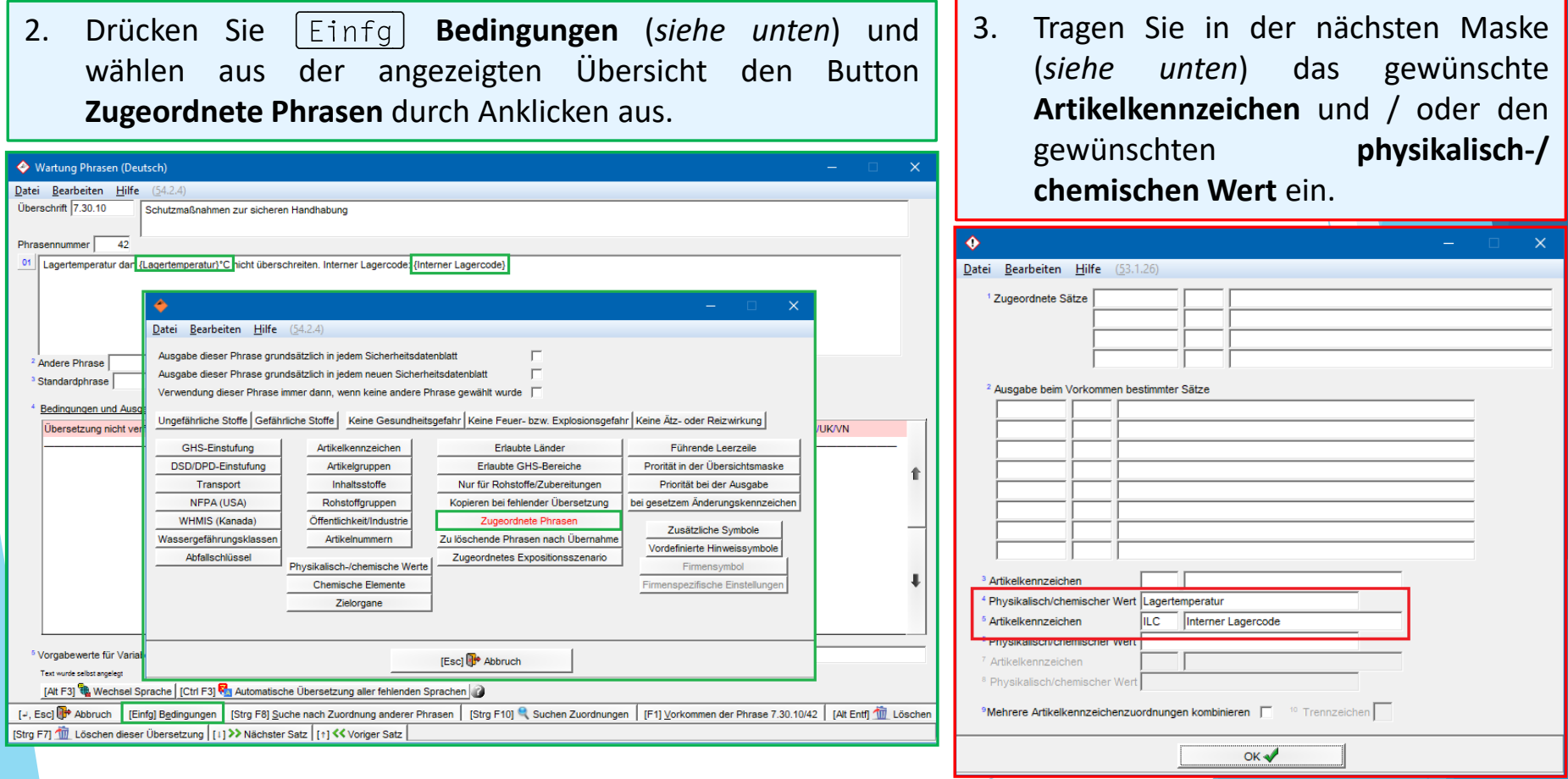

4. Die Markierungen \$ werden nun durch die ausgewählten **Zuordnungen** ersetzt (siehe rechts).

5. Definieren Sie im Feld

**Vorgabewert für Variablen** die gewünschten **Vorgabewerte**.

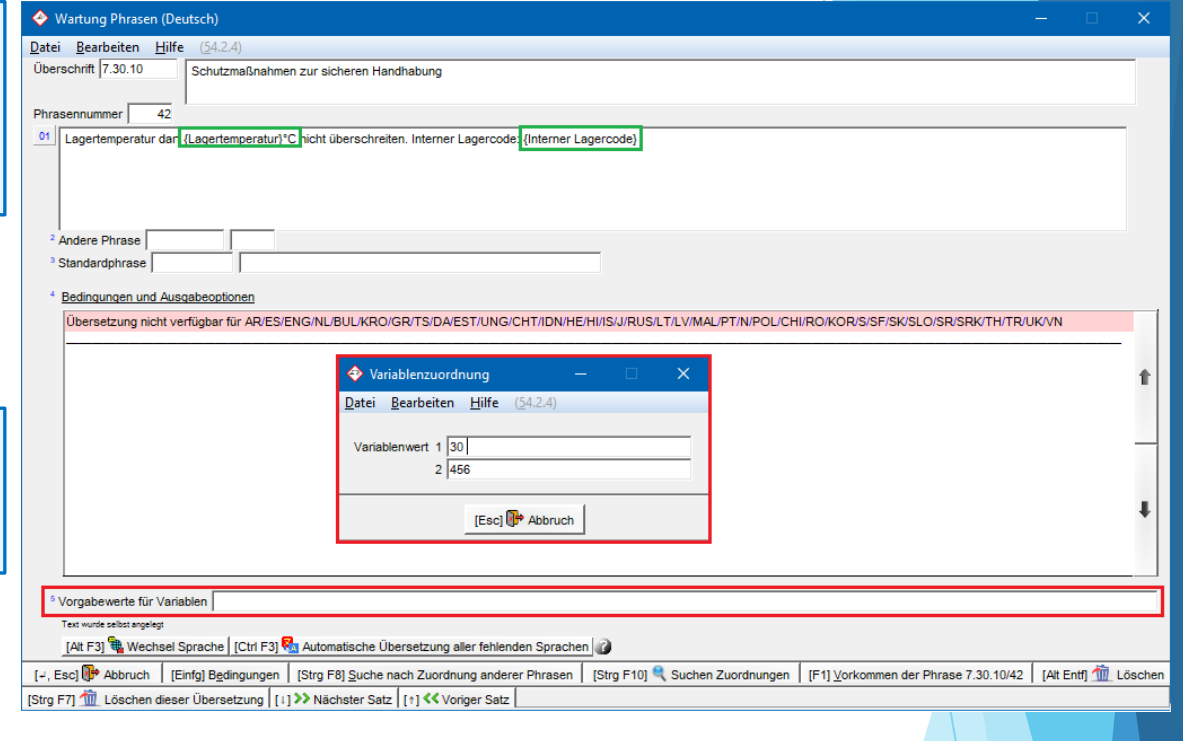

**Beispiele - Ausgabe im SDB:**

#### **MIT** Eintrag beim Rohstoff / der Zubereitung*:*

7 Handhabung und Lagerung

 $\sqrt{\phantom{a}}$  Handhabung:

7.1 Schutzmaßnahmen zur sicheren Handhabung

Lagertemperatur darf 25°C nicht überschreiten. Interner Lagercode: 123

**OHNE** Eintrag beim Rohstoff / der Zubereitung, Übernahme der Vorgabewerte aus der Phrasenwartung:

**Handhabung und Lagerung** 

 $\sqrt{\phantom{a}}$  Handhabung:

7.1 Schutzmaßnahmen zur sicheren Handhabung

Lagertemperatur dar 30°C nicht überschreiten. Interner Lagercode 456

## **Weitere Informationen zu Variablen in SDB-Texten**

- ChemGes sucht für den Übertrag zuerst nach einem in *Wartung Rohstoffe / Zubereitung* eingetragenen Wert für ein Artikelkennzeichen (Feld **Kennzeichen**) und/oder einer **physikalisch-/chemischen Wertart** (Eintrag siehe *Punkt c)* unter **1. Zuordnung von Variablen über Artikelkennzeichen und physikalisch-/ chemische Werte**).
- Ist beim Rohstoff / der Zubereitung kein entsprechender Wert hinterlegt, übernimmt ChemGes die für die Phrase hinterlegten Vorgabewerte (Feld **Vorgabewert für Variablen** in *Wartung Phrasen*) ins SDB.
- Sind für die Variablen bei der Phrase keine Vorgabewerte hinterlegt, wird die Variablenmarkierung in rot (\$) im SDB ausgegeben. Hier ist dann ein **manueller** Werteintrag in der SDB- Maske erforderlich.
- Auch die gemischte Verwendung von automatisch ausgefüllten Variablen, Variablen mit Vorgabewerten und manuell ausgefüllten Variablen ist möglich.

## **Weitere Informationen bieten die Hilfefunktion und das Handbuch**

*@ www.dr-software.com - Downloads*